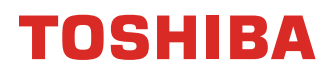

# **e-BRIDGE® GLOBAL PRINT USER GUIDE END USER**

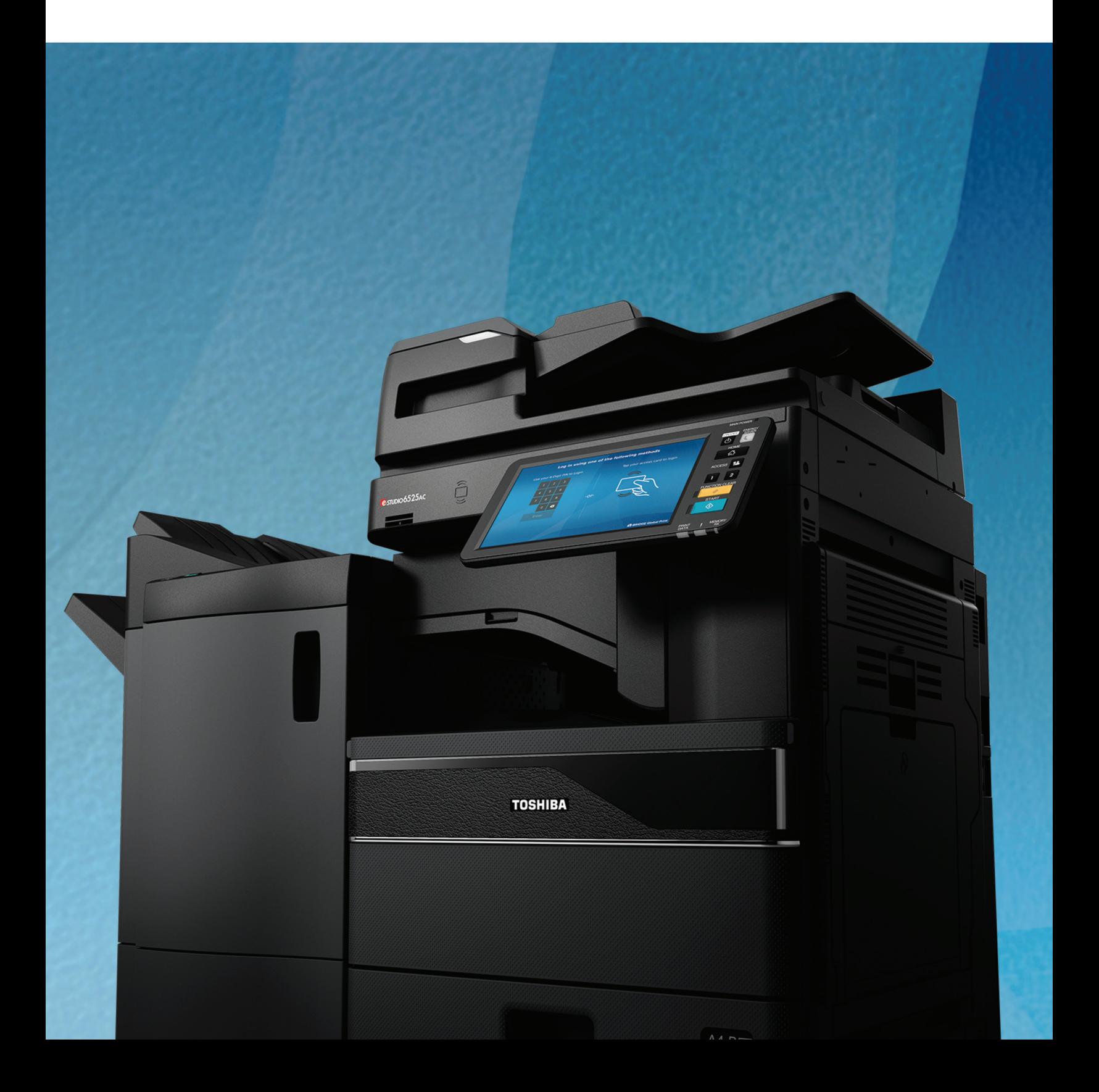

# **TOSHIBA**

# **TABLE OF CONTENTS**

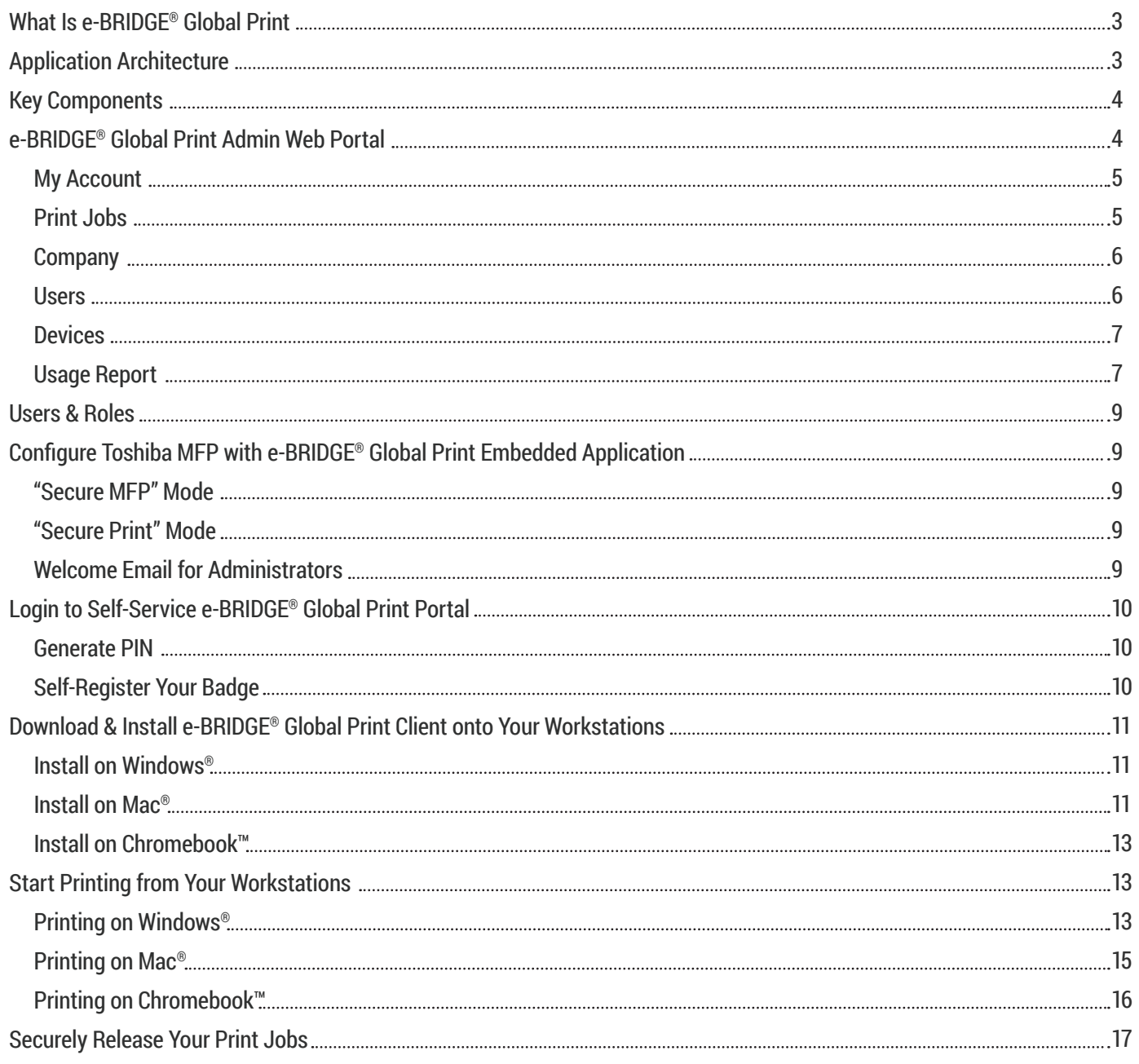

<span id="page-2-0"></span>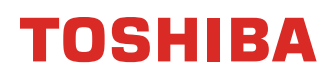

### **WHAT IS e-BRIDGE® GLOBAL PRINT**

e-BRIDGE® Global Print (eGP) is a cloud-based solution that focuses on the most common print management requirements, such as user authentication, secure release printing, and usage tracking. Using this solution, users may submit print jobs from their workstations, authenticate at a Toshiba MFP, and release the print job at the panel. All user activities at the panel are tracked for reporting purposes. No servers or on-premises installations are required.

### **APPLICATION ARCHITECTURE**

Here is a high-level architecture of the solution.

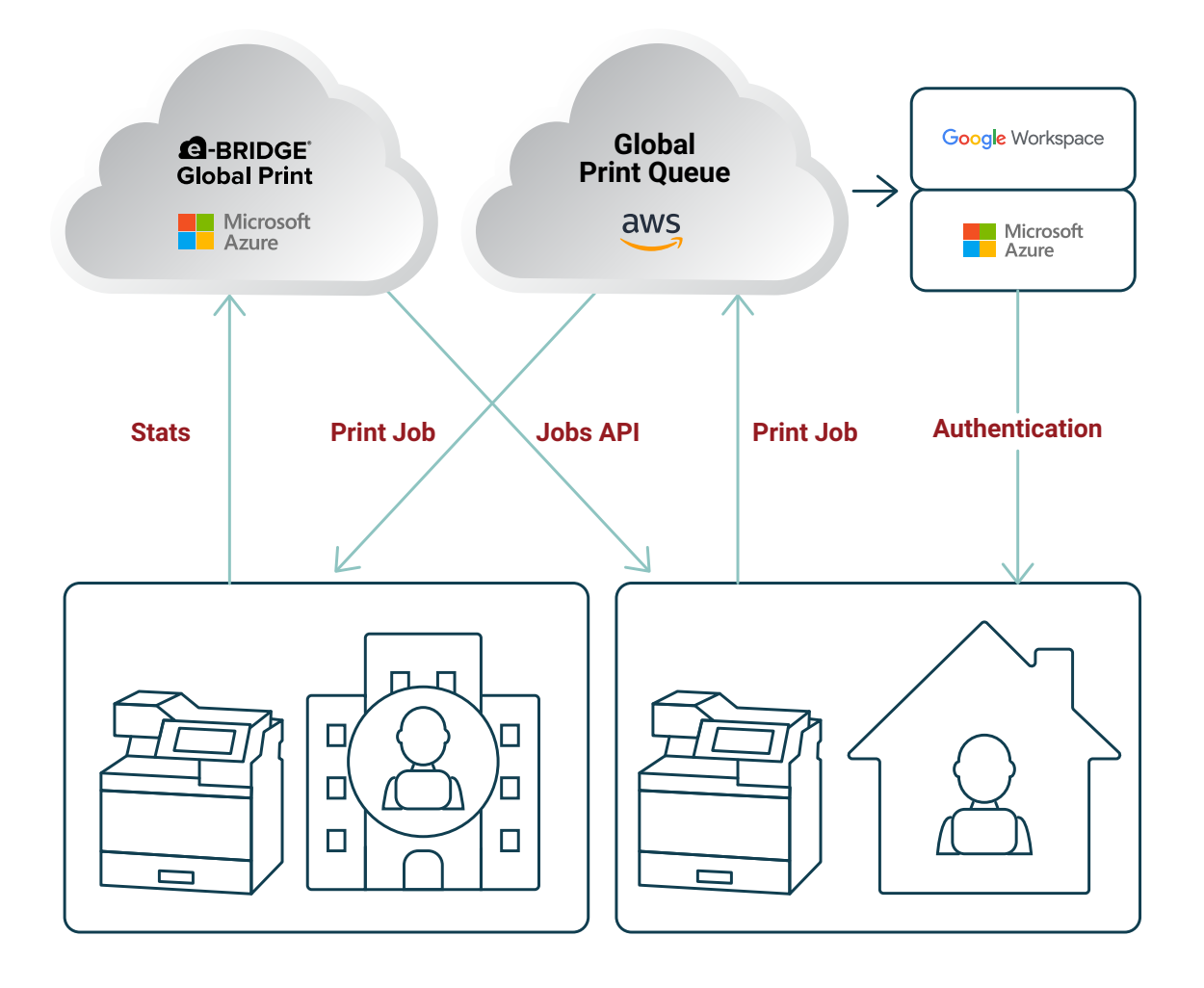

### <span id="page-3-0"></span>**KEY COMPONENTS**

The solution is comprised of three key components:

#### **1. e-BRIDGE® Global Print Web Portal:**

This is a self-service portal, where users and administrators may manage their PIN, view their print jobs, and manage organization users and devices.

### **2. Toshiba MFP Embedded App:**

This is an embedded application on Toshiba MFPs that manages user authentication and is responsible for releasing user print jobs.

#### **3. e-BRIDGE® Global Print Workstation Client:**

This is installed on the client workstation so that users can print to their own e-BRIDGE® Global Print print queue.

### **e-BRIDGE® GLOBAL PRINT ADMIN WEB PORTAL**

The portal may be accessed via any web browser, but Chrome™ is preferred. The actual URL varies based on the geographic region to adhere to local data privacy rules. The URL for the U.S. region is https://egp.toshiba-solutions.com. The customers may use the admin portal to manage their users and devices. Let us quickly review the function of each TAB on the portal. The users may see different TABs based on their role within the organization.

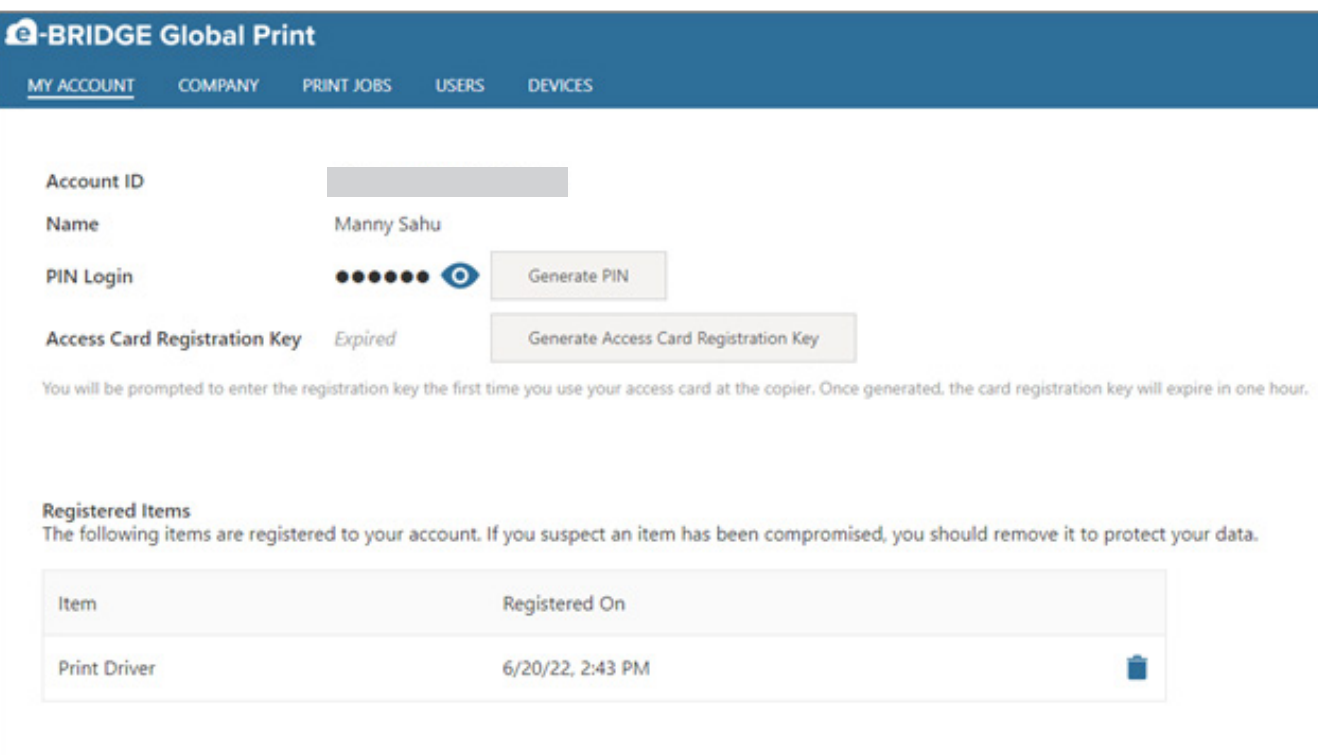

### <span id="page-4-0"></span>**MY ACCOUNT**

This TAB is available to all portal users. This page provides a view of the user's account information and settings. A user can self-manage their PIN Login, Access Card Registration Key, and registered items, such as print drivers, etc.

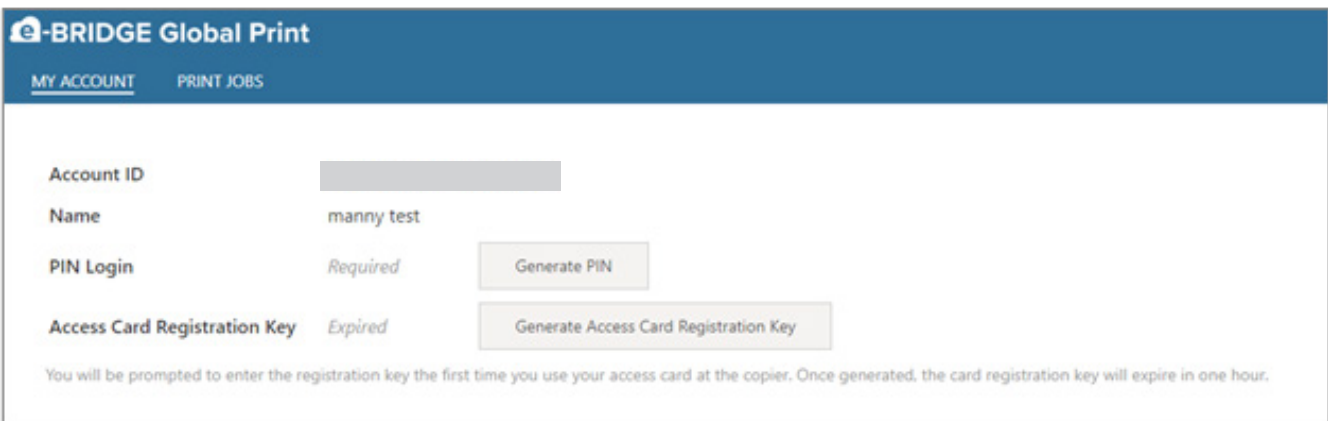

#### **PRINT JOBS**

This TAB is available to all portal users. However, the Administrator view is different from the User view. The User can view the list of jobs in his/her print queue, whereas the Administrator can view the job list for all the users within the organization. The User may search for any specific print job by using the "Search" textbox.

#### **Administrator View**

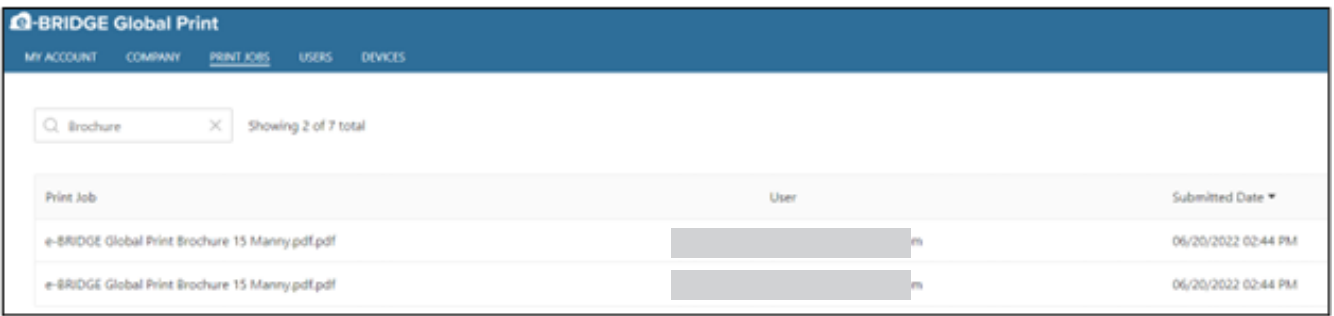

#### **User View**

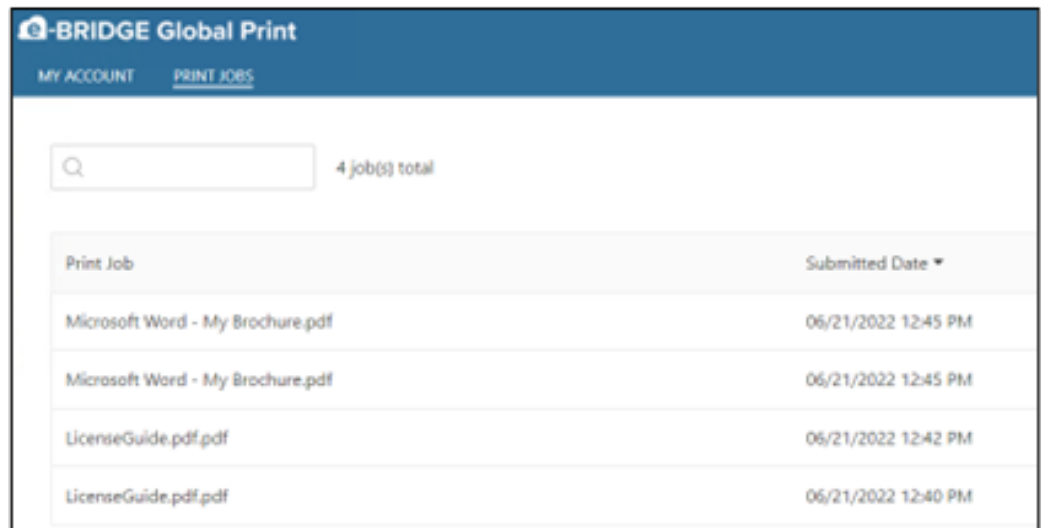

<span id="page-5-0"></span>Also, please note that the User and the Administrator can view only the list of print jobs in the queue. Actual content of the print job cannot be viewed.

#### **COMPANY**

This TAB is only available to the administrators of your organization. This TAB shows the global settings, such as your domains and device registration code used by your organization.

The domains are typically updated automatically. The Administrator is not required to change or add new domains. The device registration code is also auto-generated and is used to configure your Toshiba printers with e-BRIDGE® Global Print. Your Toshiba reseller does not have access to this code. You must provide this to your service technician during setup.

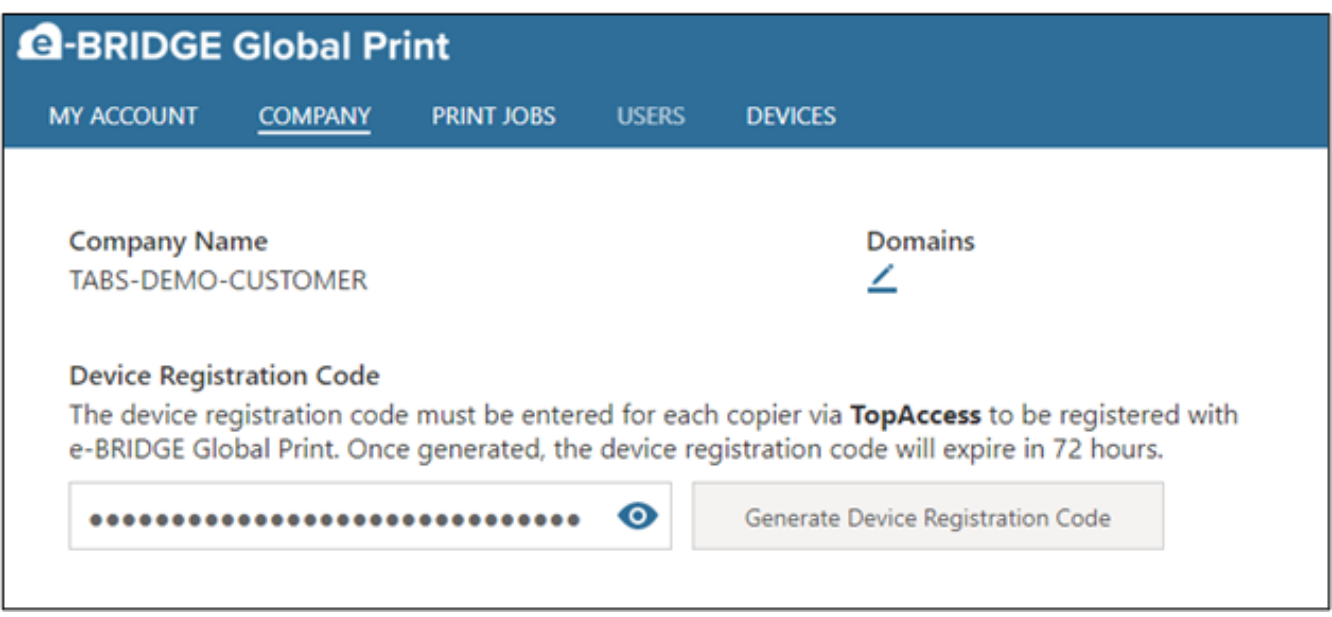

#### **USERS**

This TAB is only available to the administrators of your organization. This TAB lists all the current users in your company. The Administrator can edit user roles or delete current users from the system. This TAB also allows the Administrator to create new users. However, if you use private domain from Google or Microsoft 365®, your users are automatically added. There's no need to add new users manually.

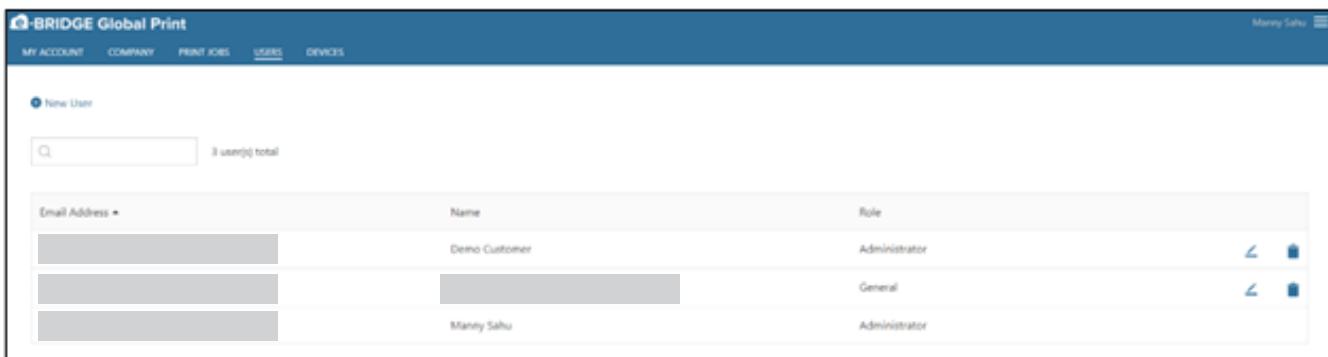

<span id="page-6-0"></span>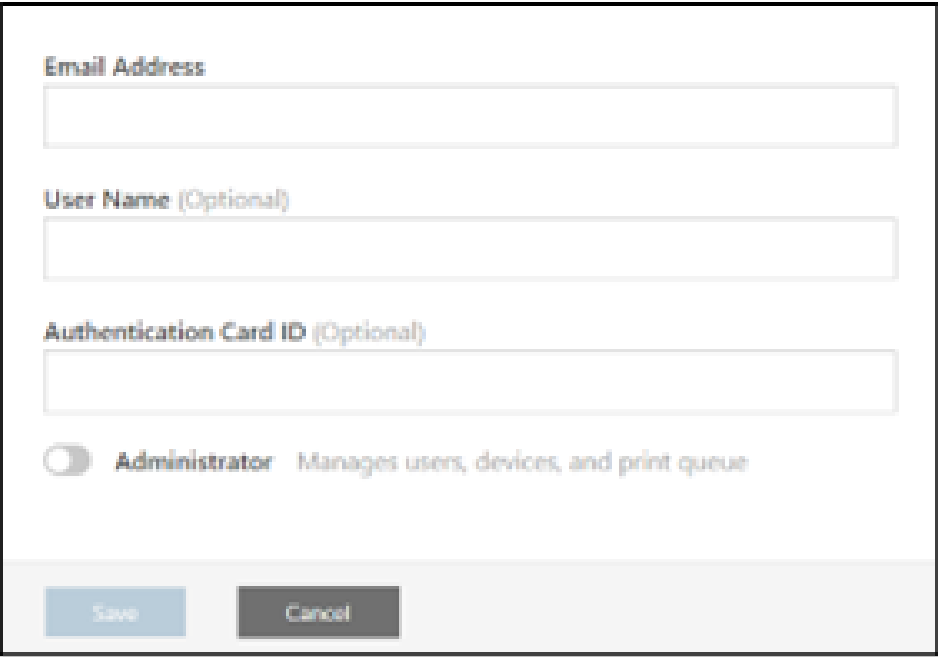

#### **DEVICES**

This TAB is only available to the administrators of your organization. After the Toshiba MFPs are configured with e-BRIDGE® Global Print for your organization, the Administrator can view the list of devices here. If you ever replace a Toshiba printer or return the printer after the lease, you should remove the device from your portal. Removing the device from the portal unregisters the device, and the printer can no longer be used with e-BRIDGE® Global Print for your organization.

If you have removed the device by mistake, please contact your Toshiba reseller to register the device again.

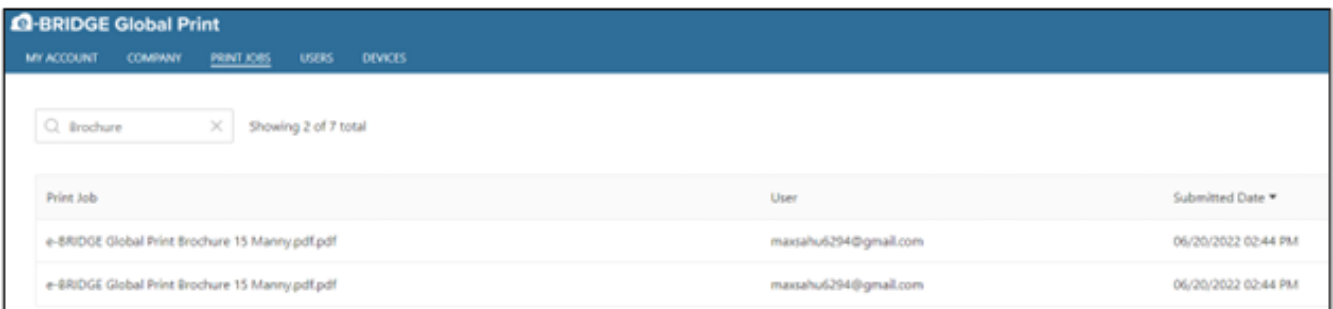

#### **USAGE REPORT**

This MENU option is only available to the administrators of your organization. As the Administrator of your organization, you can download the usage report for your entire printer fleet in CSV format. This report shows the user activities at the MFP, including copy/scan/fax and print. Please note that the MFP must be configured in "Secure MFP" mode for usage tracking.

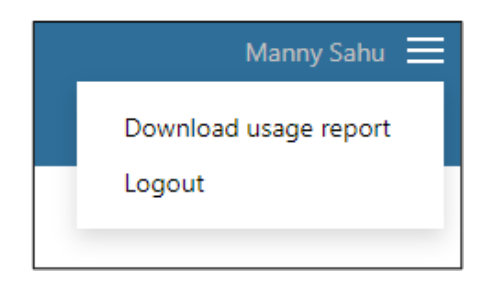

This simple CSV file helps administrators understand the usage pattern for their users and printers across the organization. Each column in the downloaded CSV file is described below.

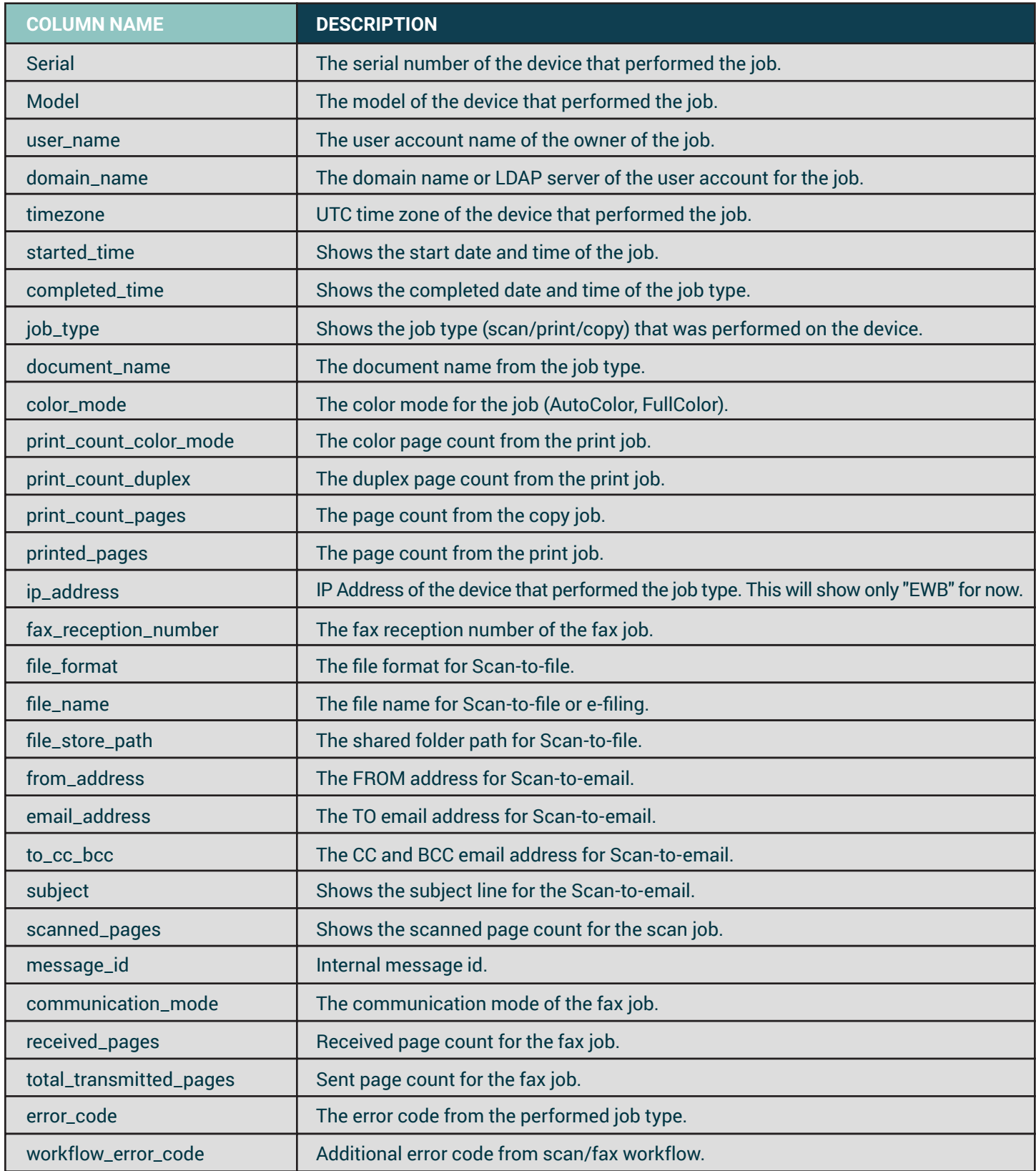

### <span id="page-8-0"></span>**USERS & ROLES**

Any user that accesses the e-BRIDGE® Global Print web portal will have access to settings and resources based off the company they belong to and their role. There are two primary roles in the portal:

**USER:** All users have this most basic General role. It allows users to manage their user settings, such as PIN code and self-registration key for their badge. These users also may view the print jobs in their own print queue.

**ADMINISTRATOR:** The first user created within an organization is the default Administrator. In addition to managing their personal settings, the administrators can edit the settings for their company, view and manage their users and devices, monitor the print queue, and export usage statistics for the entire organization.

### **CONFIGURE TOSHIBA MFP WITH e-BRIDGE® GLOBAL PRINT EMBEDDED APPLICATION**

Your Toshiba reseller must setup and configure e-BRIDGE® Global Print on your Toshiba MFPs. Please contact your Toshiba reseller for this step.

e-BRIDGE® Global Print may be configured on Toshiba MFPs either in "Secure MFP" mode or in "Secure Print" mode. Depending on the user experience expected at the panel, the customers may choose either configuration mode, but "Secure MFP" mode is most widely used and considered more secure.

### **"SECURE MFP" MODE**

In this mode, the MFP panel is locked. The user must log in first via PIN or badge before any MFP function is available. After logging in, the user may copy/fax/scan documents or release their print jobs securely. In this mode, the user activities at the panel are reported to the cloud portal for usage monitoring. Single Sign-On is also supported in this mode.

#### **"SECURE PRINT" MODE**

In this mode, the MFP panel is not locked. Therefore, the users are allowed to do copy/scan/fax jobs without having to authenticate at the panel. However, to release their print jobs, they must start the e-BRIDGE® Global Print app on the panel and authenticate with a PIN code. No usage tracking is done in this mode. Also, please note that badge authentication is currently not supported in this mode.

#### **WELCOME EMAIL FOR ADMINISTRATORS**

After your Toshiba reseller has successfully configured your organization in e-BRIDGE® Global Print cloud, you as an Administrator for your organization will receive an automated Welcome email message from the system. The email provides step-by-step instructions on how to onboard your users to e-BRIDGE® Global Print system. Let's discuss each of those steps in detail here.

### <span id="page-9-0"></span>**LOGIN TO SELF-SERVICE e-BRIDGE® GLOBAL PRINT PORTAL**

#### **GENERATE PIN**

[To generate a PIN, each user can simply log into the self-service e-BRIDGE® Global Print portal \(https://egp.toshiba](https://egp.toshiba-solutions.com)solutions.com) using his/her credentials and press the "Generate PIN" button.

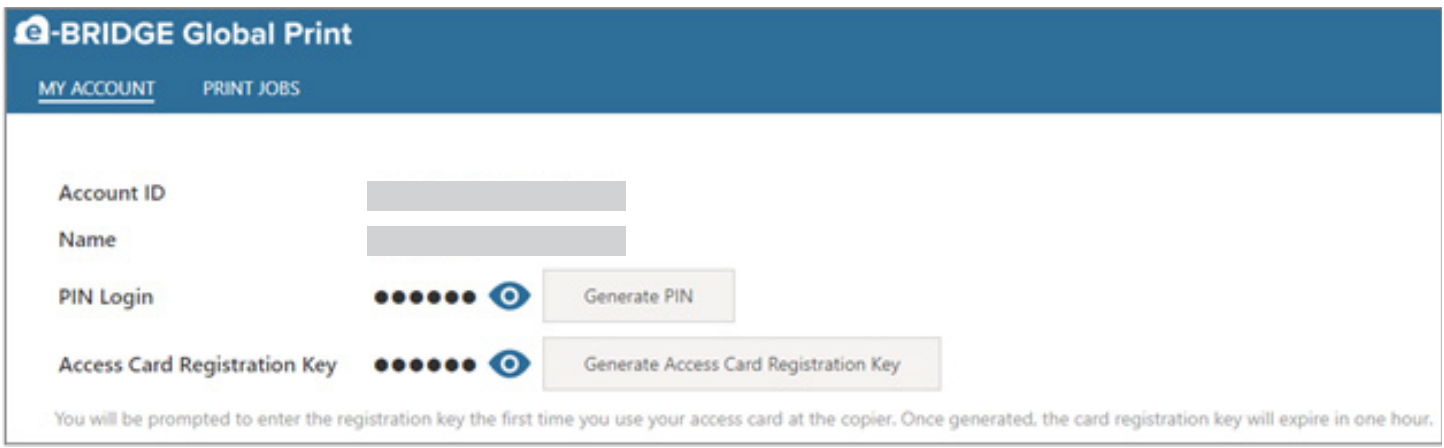

#### **SELF-REGISTER YOUR BADGE**

Optionally, if your company uses badge access, the users may also self-register their badges with their accounts at the Toshiba MFP panel. This is a convenience for the Administrator who will not have to manually associate each badge with a user in e-BRIDGE® Global Print.

To self-register your badge, each user can simply log into the e-BRIDGE® Global Print web portal (https://egp.toshibasolutions.com) and press the "Access Card Registration Key" button. This will create a six-digit card registration key. This key is required at the panel to associate the badge with the user account.

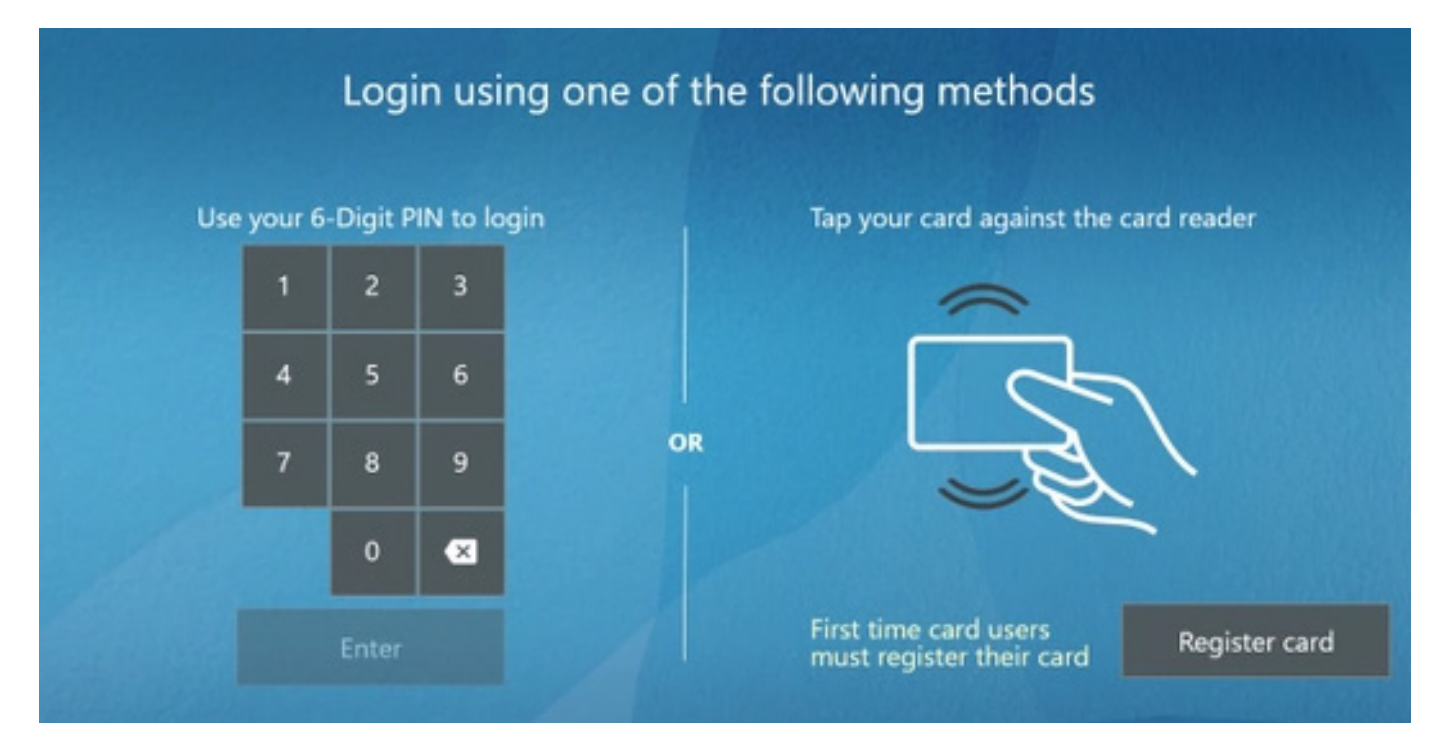

<span id="page-10-0"></span>At the panel, simply select the "Register Card" button and enter the registration key. Now, your badge is associated with your account. Please note that the six-digit registration key expires an hour after it was generated from the e-BRIDGE® Global Print portal. Therefore, you must finish this step within an hour of generating the key, otherwise you will have to generate a new registration key from the e-BRIDGE® Global Print portal.

## **DOWNLOAD & INSTALL e-BRIDGE® GLOBAL PRINT CLIENT ONTO YOUR WORKSTATIONS**

The Welcome email sent to the new Administrator includes the download link for the e-BRIDGE® Global Print client application. Download the appropriate client for your workstation operating system. e-BRIDGE® Global Print supports Windows®, macOS® and Chrome™ workstations. Windows® and macOS® clients can be downloaded from the download link, whereas the Chrome™ extension must be downloaded from the Chrome™ Web Store.

#### **INSTALL ON WINDOWS®**

On Windows®, please run the client application.

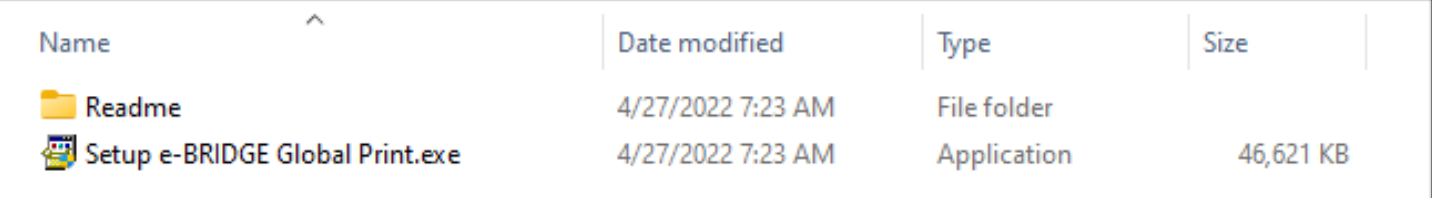

The installer will install the Toshiba universal print driver and e-BRIDGE® Global Print plugin onto the user's workstation. This will also create a new default printer named "e-BRIDGE Global Print" onto the workstation. After successful install, you will be redirected to an HTML Welcome message as shown.

### **G-BRIDGE Global Print**

Welcome to e-BRIDGE Global Print!

A new printer called e-BRIDGE Global Print has been installed onto your computer. You can now submit jobs to this printer from any application. Once submitted, your print job will be sent to the cloud-based e-BRIDGE Global Print queue and can be released directly from your Toshiba copier.

The first time you send a print job, you will be prompted to register. After you follow the simple steps to complete registration, your print job (and all subsequent print jobs) will be sent to the e-BRIDGE Global Print queue automatically.

If you want to revoke access to e-BRIDGE Global Print from this computer just log into the e-BRIDGE Global Print web portal and go to the My Account tab and **Delete Device Access.** 

This package is bundled in a self-extracting executable binary created with the use of 7-Zip, a file archiver. 7-Zip is licensed under GNU LGPL. For more information about 7zip and its source code, go to www.7-zip.org.

#### **INSTALL ON MAC®**

On Mac®, the installer will install the Toshiba universal driver and e-BRIDGE® Global Print plugin on the user's workstation. This will also create a new default printer named "e-BRIDGE Global Print".

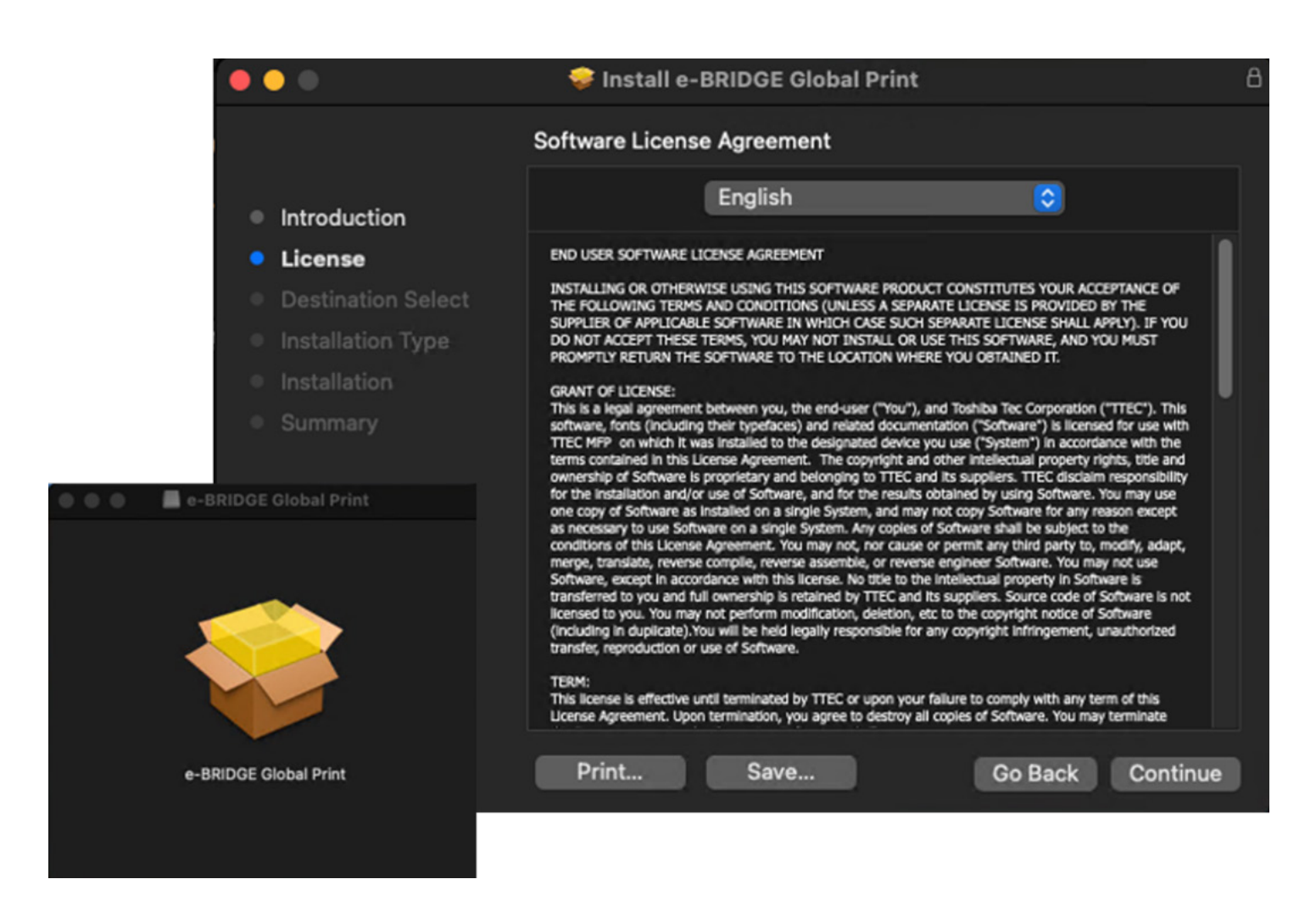

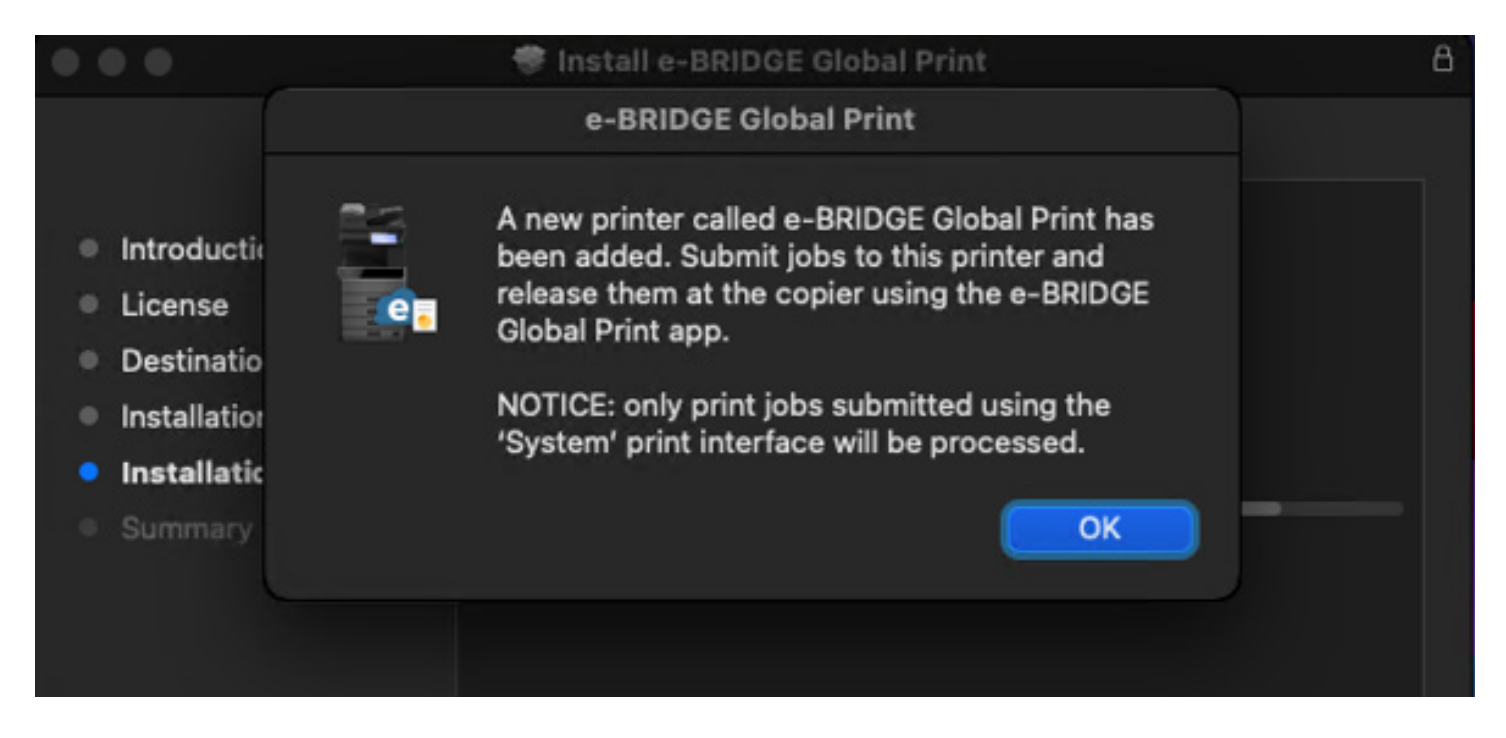

#### <span id="page-12-0"></span>**INSTALL ON CHROMEBOOK™**

On Chromebook™, the user must download and install a Chrome™ extension from the Chrome™ Web Store. This will also create a new default printer named "e-BRIDGE Global Print" onto the workstation. Here is a link to more info on Chrome™ extension: https://support.google.com/chromebook/answer/2588006?hl=en

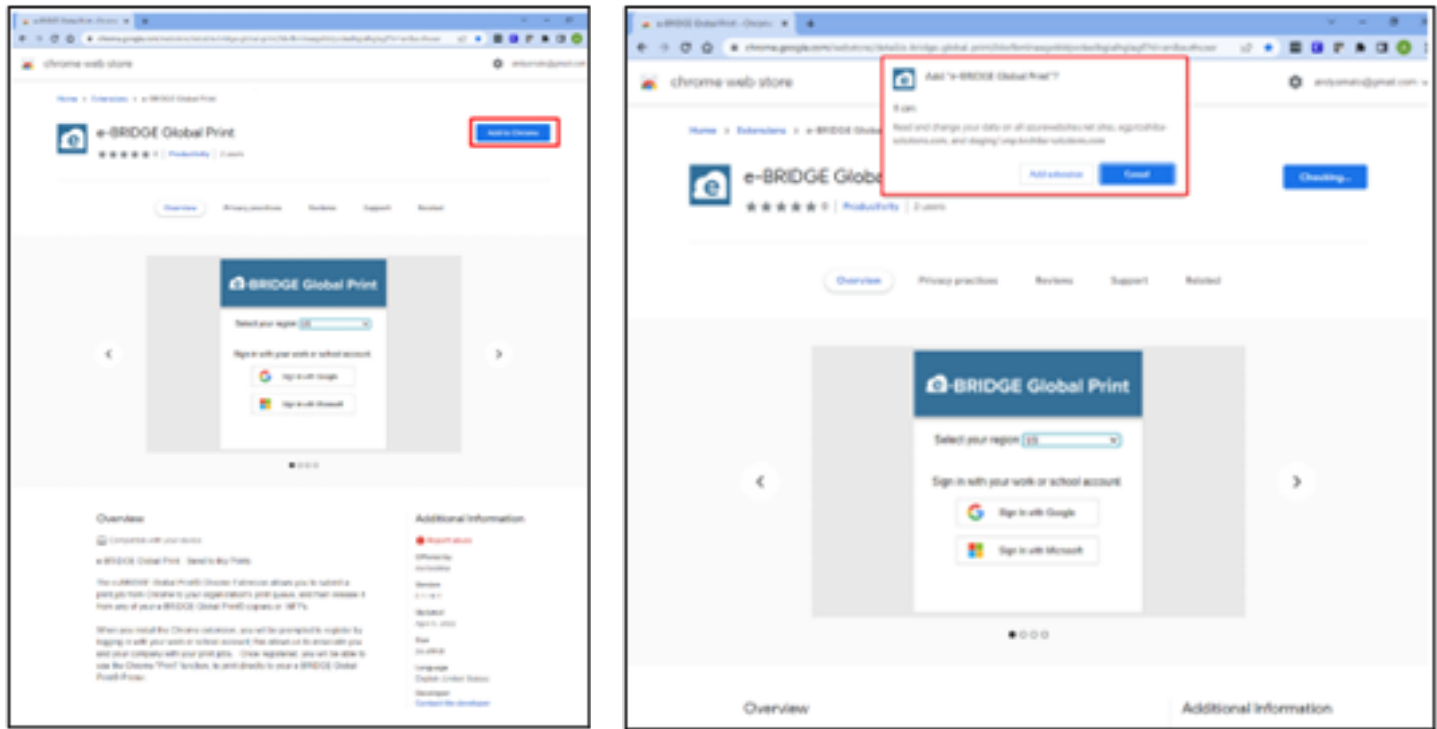

## **START PRINTING FROM YOUR WORKSTATIONS**

Now your workstation is ready for cloud print. Please be sure to select "e-BRIDGE Global Print" printer from your print dialog.

#### **PRINTING ON WINDOWS®**

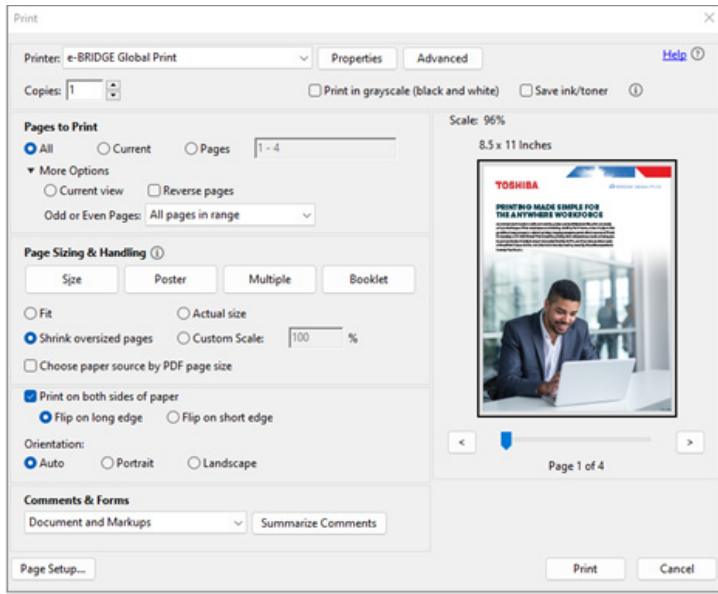

For the first time, the users try to print to the "e-BRIDGE Global Print" printer, they are asked to sign into the e-BRIDGE® Global Print cloud portal using their login credentials. After signing in, the user is presented with a Print Driver Registration Code. The user must copy this registration code and paste the code into the Print Driver Registration Code field in the Registration dialog.

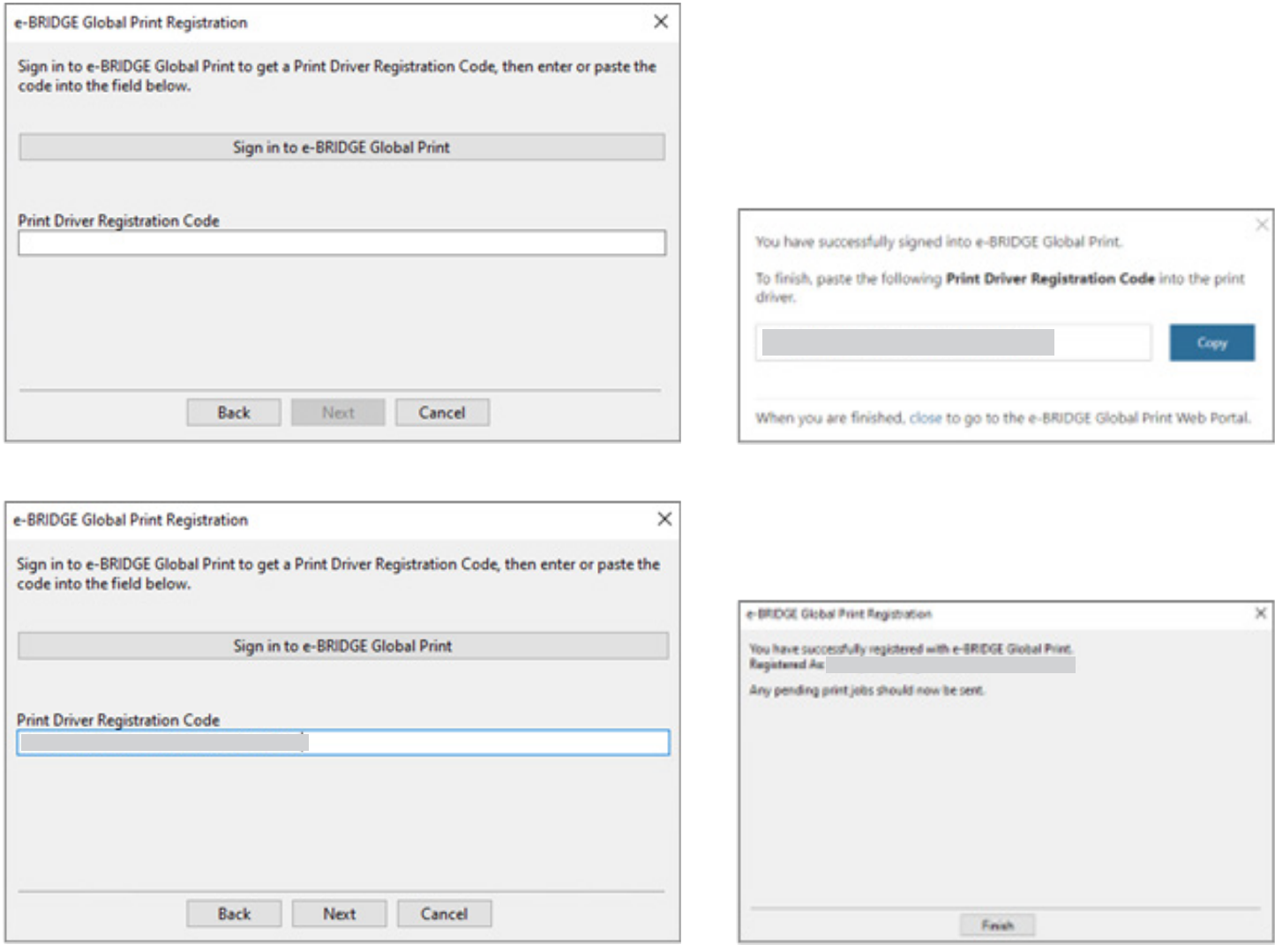

Then, the user workstation is all set for printing.

#### <span id="page-14-0"></span>**PRINTING ON MAC®**

For the first time, the user tries to print to the "e-BRIDGE Global Print" printer, the user workstation must be registered with the e-BRIDGE® Global Print cloud.

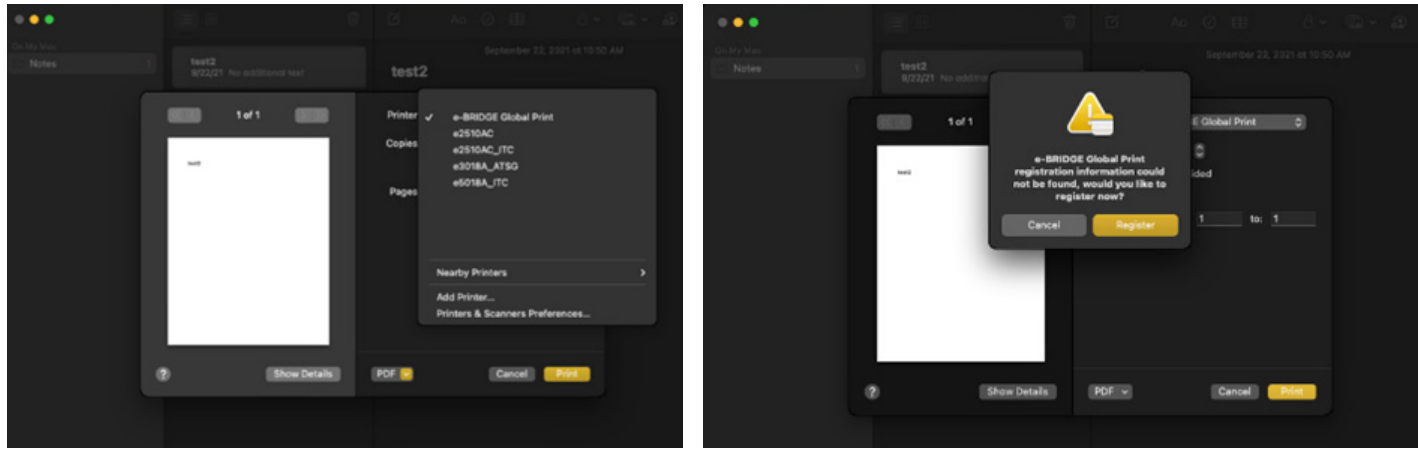

This step is completed automatically after the user completes signing into the e-BRIDGE® Global Print cloud portal using his/her login credentials.

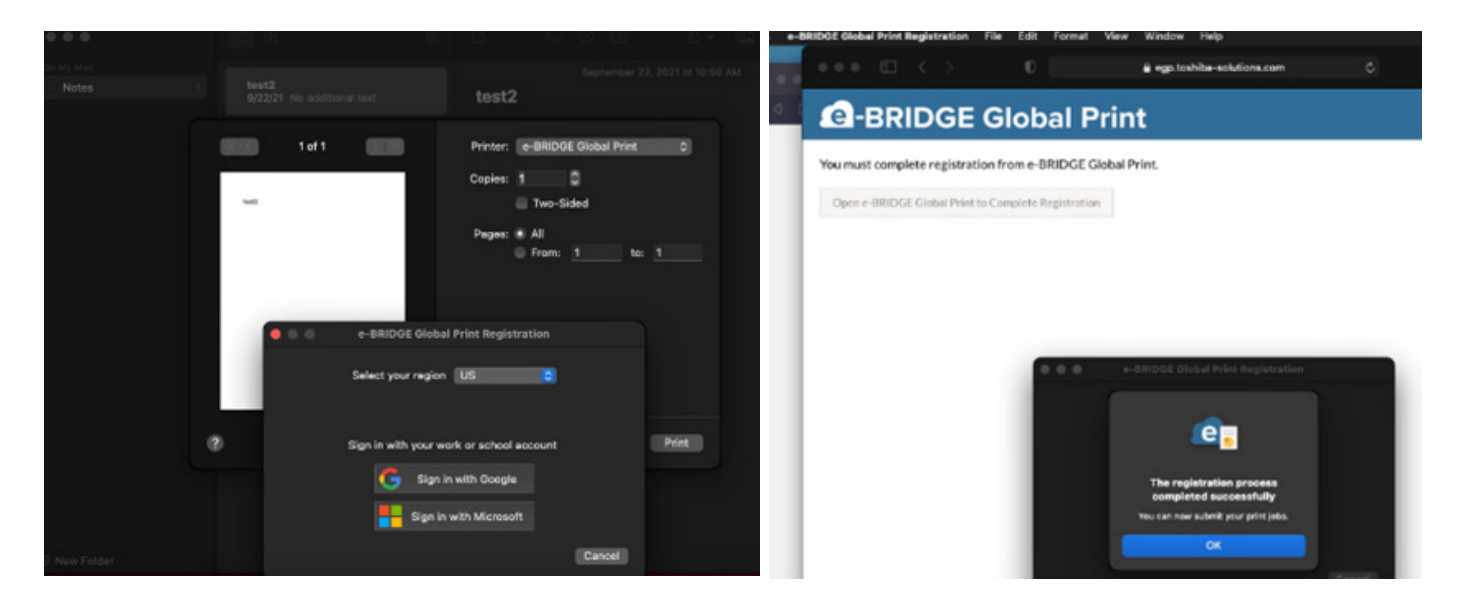

Then, the user workstation is all set for printing.

There is also a limitation while printing from macOS®. Each application in Mac® may have a separate "Application Print Dialog". Some applications may offer "Application Print Dialog" as an option, however, the user must select "System Print Dialog" during the print for e-BRIDGE® Global Print to work correctly.

<span id="page-15-0"></span>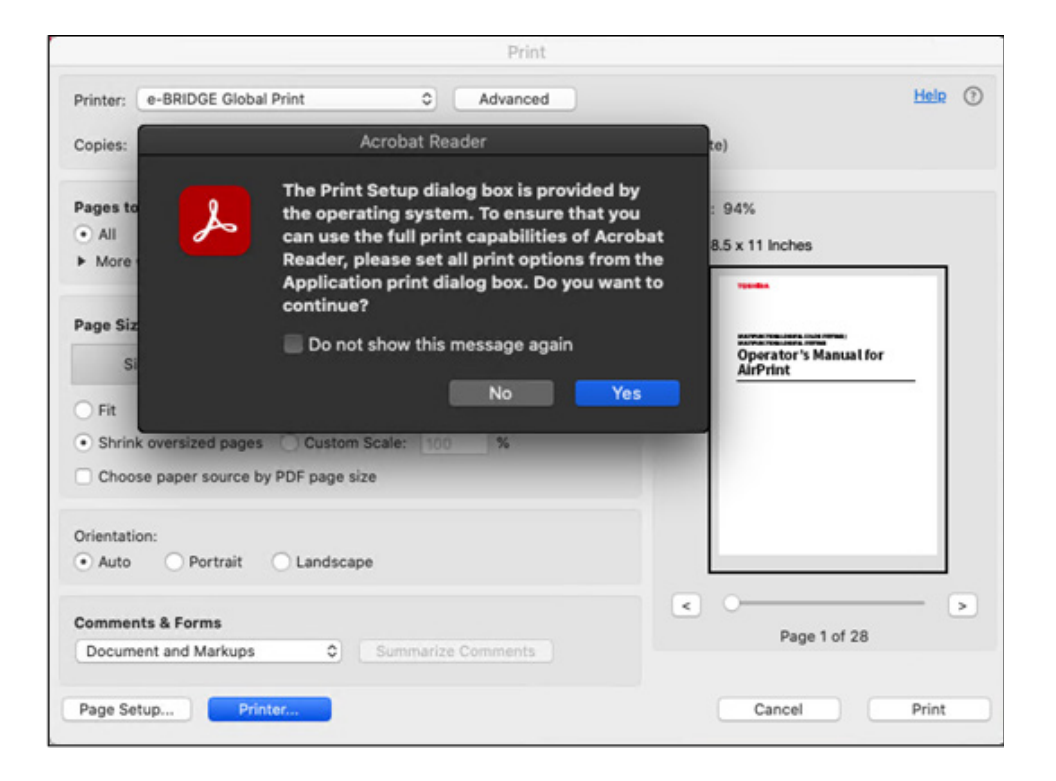

#### **PRINTING ON CHROMEBOOK™**

The first time the user tries to print to the "e-BRIDGE® Global Print" printer, the user will be prompted to register with the e-BRIDGE® Global Print cloud.

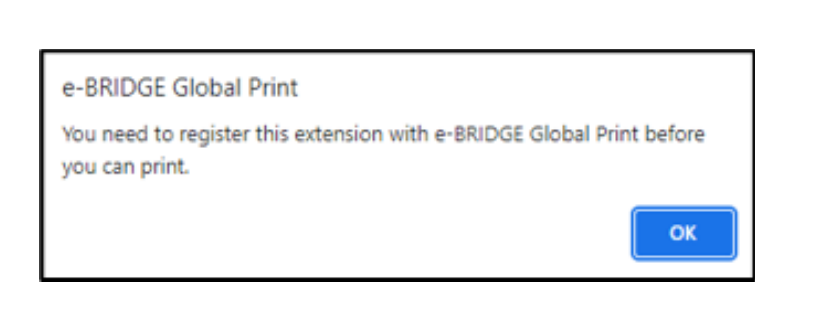

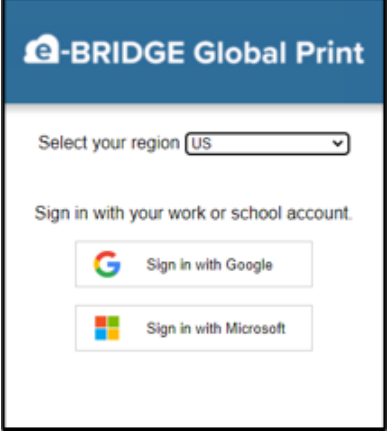

This step is completed after the user completes signing into the e-BRIDGE® Global Print cloud portal using his/her login credentials.

<span id="page-16-0"></span>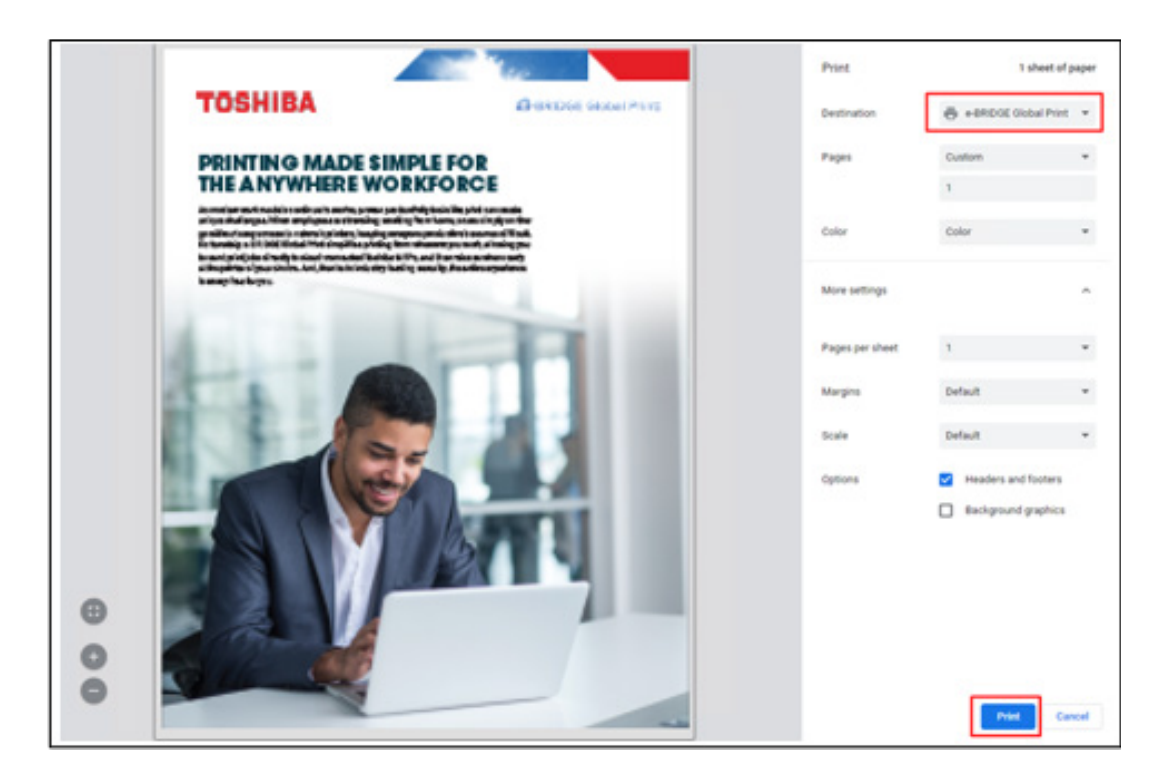

Then, the Chromebook™ is all set for printing.

## **SECURELY RELEASE YOUR PRINT JOBS**

After you have submitted your print jobs, these jobs are queued in the e-BRIDGE® Global Print cloud until the user logs into the MFP front panel to release them.

If the eAPP was configured for "Secure MFP" mode, the MFP panel will be locked, and the user must enter his/her PIN code or tap the badge to sign in.

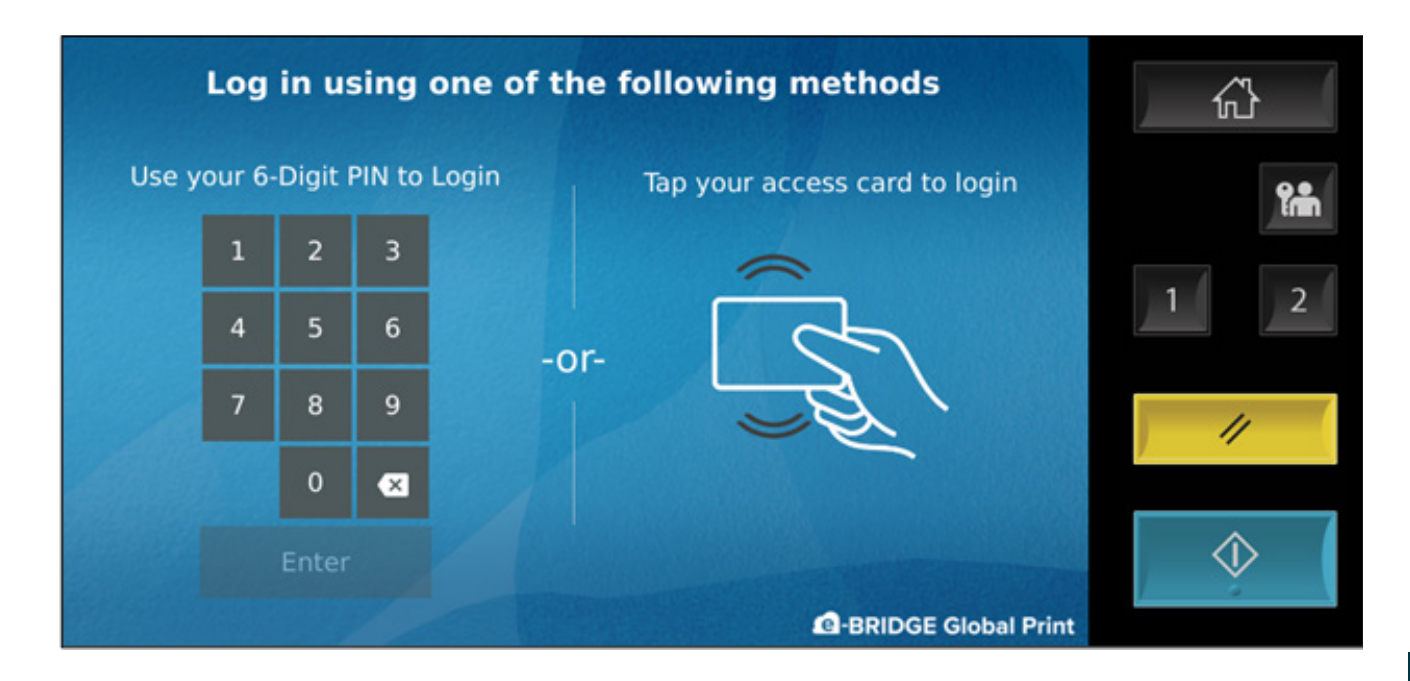

If configured for "Secure Print", the e-BRIDGE® Global Print app will be available on the front panel. The user can select and start the app and then enter his/her PIN code to sign in.

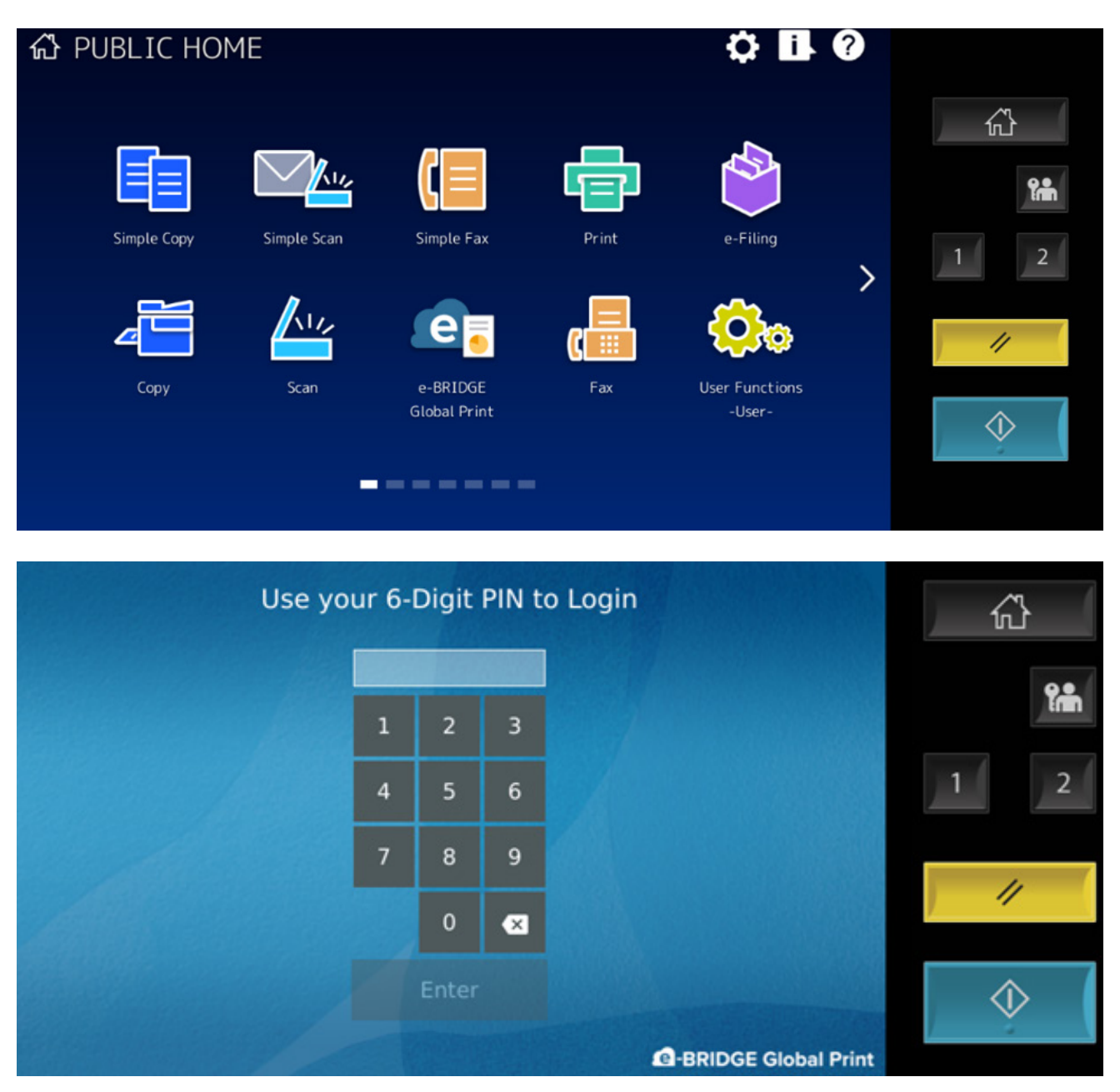

After logging in, the user can view his/her print jobs. To release one or more jobs, just select them and tap the Print button.

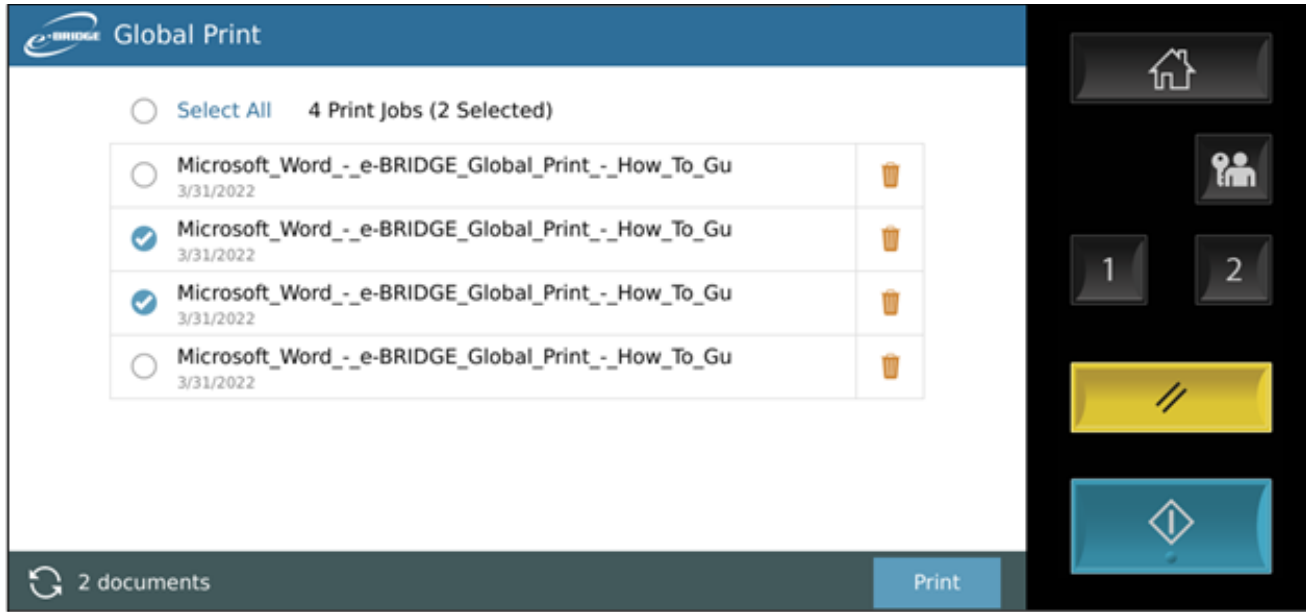

The user may delete print jobs that are no longer needed. All print jobs are automatically deleted from the queue after 72 hours from the time they were submitted.

For more information on e-BRIDGE® Global Print from Toshiba, please review FA[Qs here.](https://business.toshiba.com/products/workplace-digital-solutions/elevate-sky/e-bridge-global-print/#help-center)

### **TOSHIBA**

#### **[business.toshiba.com](http://business.toshiba.com/)**

e-BRIDGE marks are the property of TOSHIBA TEC KABUSHIKI KAISHA CORPORATION JAPAN.

Amazon Web Services, AWS, the Powered by AWS logo, Amazon S3 are trademarks of Amazon.com, Inc. or its affiliates.

Apple, Mac, and macOS are registered trademarks of Apple Inc.

Google Workspace, Chrome, are Chromebook are trademarks of Google LLC. Microsoft, Microsoft 365, Microsoft Azure and Windows are trademarks of the Microsoft group of companies.

©2022 Toshiba America Business Solutions, Inc. Electronic Imaging Division. All rights reserved Inv. Code: 22415 Toshiba's e-BRIDGE Global Print User Guide - End User 7/22